# 柯达 **EasyShare** 照片打印机 **300**

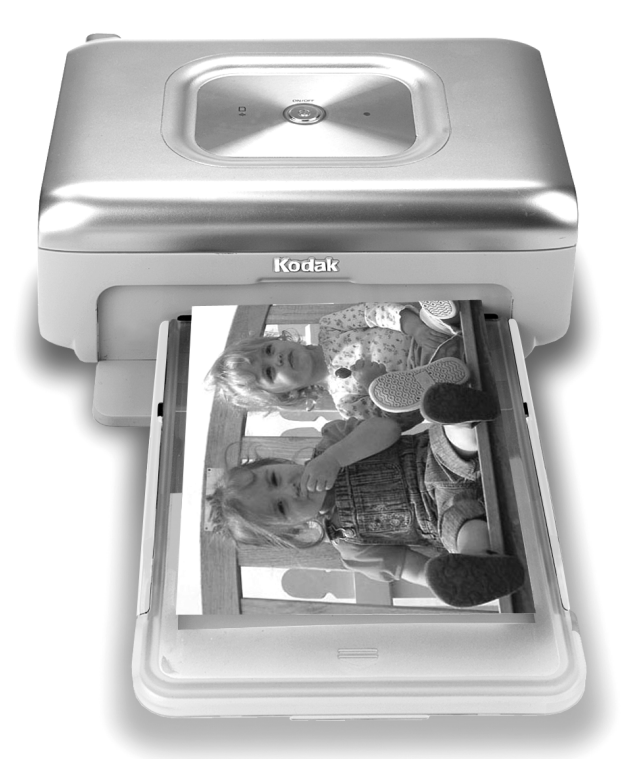

用户指南

[www.kodak.com](http://www.kodak.com)

要获得互动式教程,请访问 [www.kodak.com/go/howto](http://www.kodak.com/go/howto)

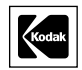

Eastman Kodak Company Rochester, New York 14650 © Eastman Kodak Company, 2005

所有屏幕影像均为模拟影像。

柯达 (Kodak)、 EasyShare 和 XtraLife 是伊士曼柯达 (Eastman Kodak) 公司 的商标。 P/N 4J3105\_zh-cn

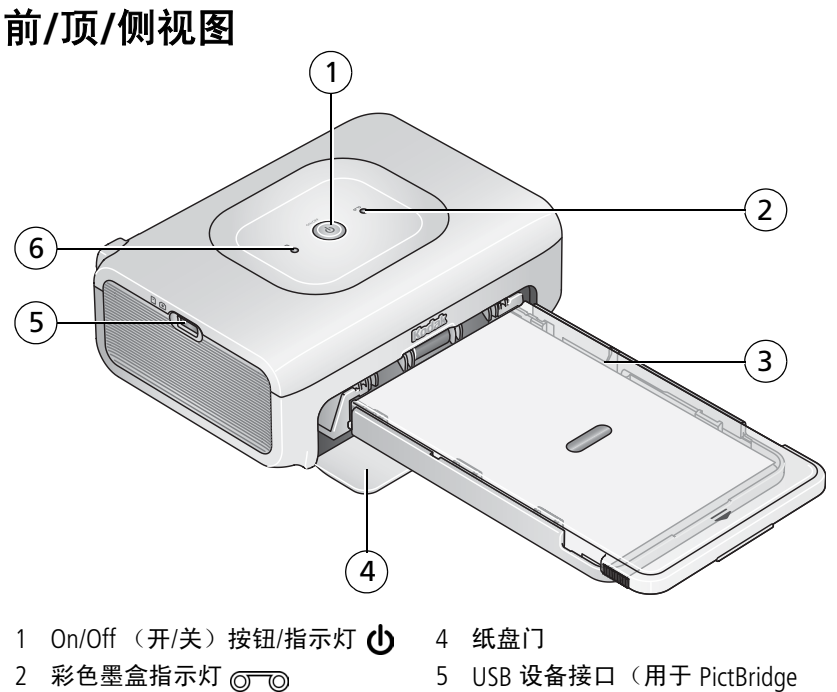

<span id="page-2-4"></span>

- <span id="page-2-3"></span><span id="page-2-2"></span><span id="page-2-1"></span><span id="page-2-0"></span>兼容设备)
- 3 纸盘 6 相纸指示灯 1

# 后**/**顶**/**侧视图

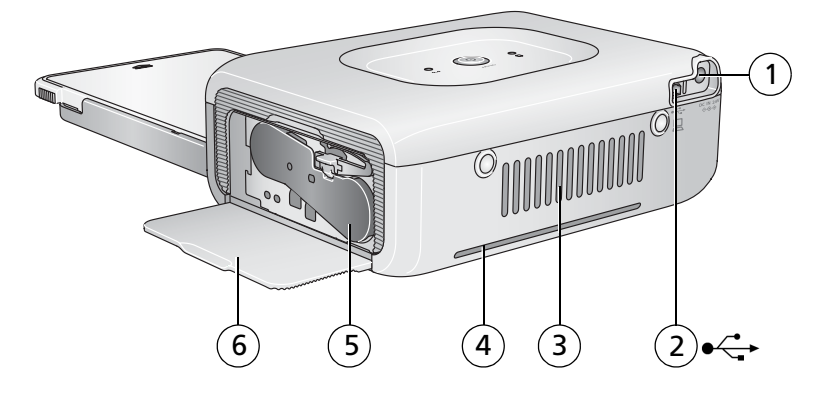

- 1 电源接口 (直流输入) 4 过纸道纸槽
- <span id="page-3-4"></span>
- 
- <span id="page-3-5"></span><span id="page-3-3"></span><span id="page-3-2"></span><span id="page-3-1"></span><span id="page-3-0"></span>
- 2 USB 接口 (至计算机) 5 彩色墨盒 (如图示安装)
- 3 通风口 6 墨盒盖

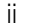

 $ZH-CN$ 

# 目录

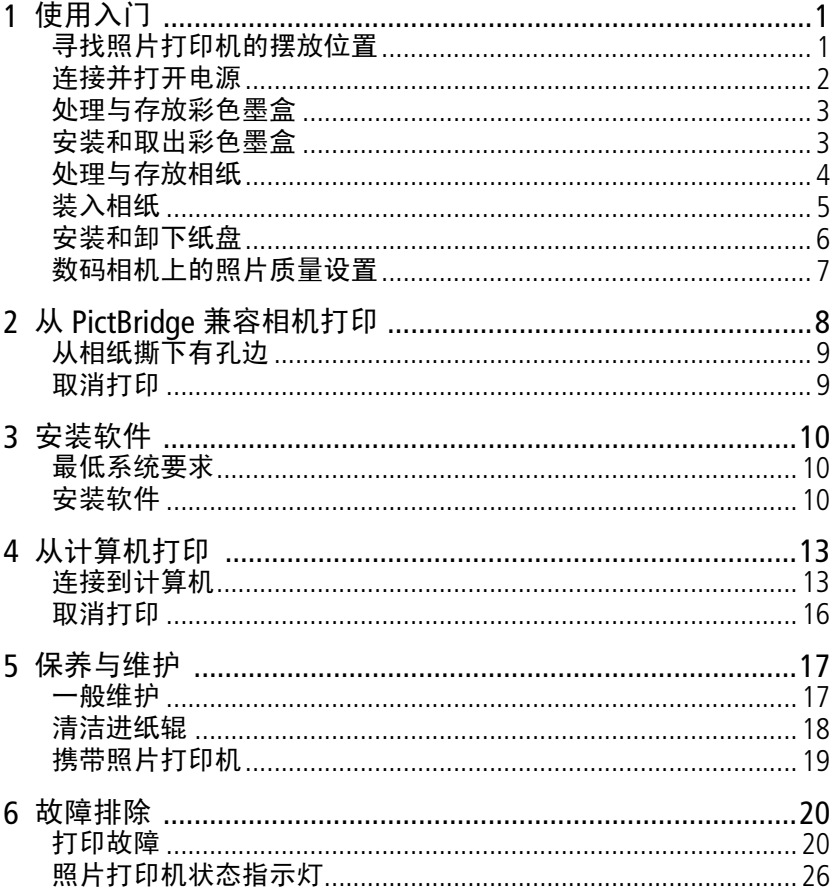

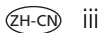

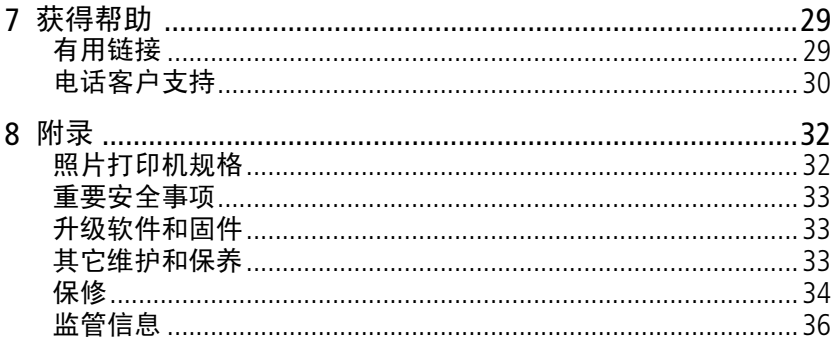

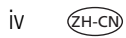

<span id="page-6-0"></span>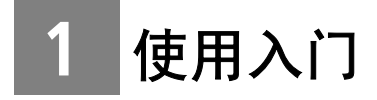

# <span id="page-6-1"></span>寻找照片打印机的摆放位置

■ 将照片打印机放在平稳、干净、无尘、干燥且避光的表面上。

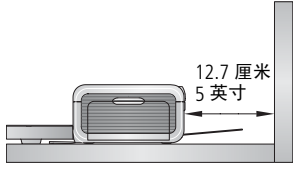

- <span id="page-6-2"></span>■ 在打印机背面留出至少 12.7 厘米 (5 英 寸)的间隙,以便于出纸。
- 为保证适当的通风, 请确保照片打印机的 顶部和底部未被堵塞。
- 连接电源或 USB 电缆时,确保其不挡住照 片打印机前后的过纸道。
- 避免将照片打印机和相纸放在靠近通风口、门、或经常过人的地 方,因为这些地方可能会有大量的灰尘。空气中的尘粒会影响照片 质量。
- 在照片打印机周围留出足够的空间, 以使您可以连接和断开电缆、 更改彩色墨盒以及添加相纸。

## <span id="page-7-0"></span>连接并打开电源

## /人 电击危险:

### 仅使用照片打印机随附的交流变压器。其它变压器和电源线可能会 损坏您的相机、照片打印机或计算机。

- <span id="page-7-1"></span>**1** 将交流电源线连接到交流变压器,然后再 连接到照片打印机的背面。
- 注:您可能无需装配照片打印机随附的交流 电源线 (与图示可能有所不同)。
- **2** 将交流电源线插到电源插座。

- 
- 3 按下 On/Off (开/关) 按钮 (h), 将电源 打开。

照片打印机初始化,且 *On/Off* (开*/*关) 按钮呈绿色稳定亮起。

### 关闭电源

要将电源关闭,请按下并按住 On/Off (开/关)按钮两秒钟。

 $G$ H-C

2 *www.kodak.com/go/support*

# <span id="page-8-3"></span><span id="page-8-0"></span>处理与存放彩色墨盒

- 为了获得最佳的打印效果,请将墨盒存放在温度不超过 30 °C (85 °F) 的环境下。
- 为避免在色带上留有指纹,请持住彩色墨盒的卷轴末端。
- 请勿将彩色墨盒放置在阳光直射和高温的环境下 (例如停泊在太阳 曝晒下的车辆中)。

## <span id="page-8-1"></span>安装和取出彩色墨盒

**1** 打开照片打印机侧面的彩色墨盒盖。

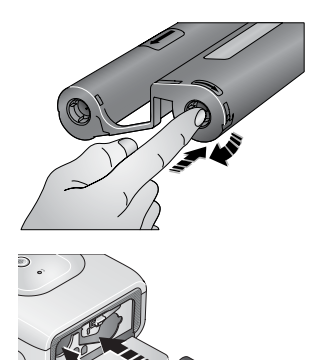

<span id="page-8-2"></span>**2** 检查以确保彩色墨盒色带没有松动。

为使色带紧绷, 将其推入墨盒卷轴, 然后 按顺时针方向旋转卷轴。

重要事项: *注意不要过度旋转卷轴。否则会* 减少可制作打印照片的数目。

**3** 滑入彩色墨盒,使标签面朝上,箭头指向 照片打印机。推入墨盒直至卡入到位。

**4** 合上墨盒盖。

重要事项:如果相纸有误,则彩色墨盒会在适当的位置被锁住。在消除 相纸错误之前,不要尝试卸下彩色墨盒。尝试卸下彩色墨盒 前,请确保相纸指示灯已熄灭 (请参阅第 *26* [页的照片打印](#page-31-0) [机状态指示灯](#page-31-0)中的 "相纸指示灯")。

使用入门

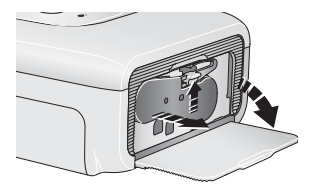

 $\sigma$  $\odot$ 

要取出彩色墨盒,请打开盒盖,然后向上 提起绿色拉杆并将墨盒滑出。

- 在还剩不到 5 份打印件未打印时,彩色墨 盒指示灯会缓慢闪烁几秒钟。
- 当彩色墨盒耗尽时,彩色墨盒指示灯点亮 为稳定的红色。

在安装新的彩色墨盒后,请按 On/Off (开/关)按钮消除相纸错误,并重新开 始打印。

<span id="page-9-0"></span>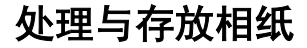

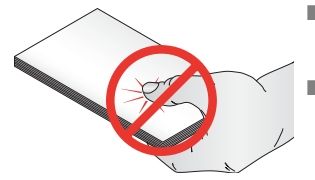

- <span id="page-9-1"></span>■ 为避免留下指纹,请持住相纸边缘或有孔 边。不要触碰相纸的光面。
- 在存放相纸时, 不要取出放在纸盘中的相 纸。而应该取出纸盘本身,然后合上纸盘 盖,并使纸盘盖远离灰尘和碎屑。
- 保持相纸平整。
- 请勿将相纸放置在阳光直射和高温的环境下 (例如停泊在太阳曝晒 下的车辆中)。

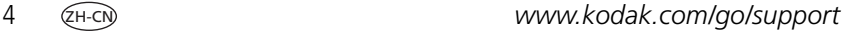

Gн.c

# <span id="page-10-1"></span><span id="page-10-0"></span>装入相纸

**1** 如果已经安装,则从照片打印机上卸下纸盘 (请参阅第 [6](#page-11-1) 页)。

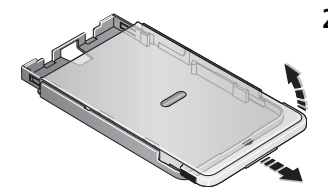

**2** 向后滑动纸盘盖直至卡入到位,大约 3 厘米 (1.25 英寸),然后提起纸盘盖的 一端。

**3** 小心 "扇动"相纸可防止相纸粘在一起。

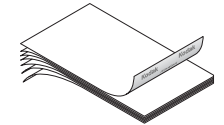

重要事项:不要装入超过 *25* 张相纸。以纸 盘内侧的上限线为准,避免装纸 过多。请勿装入没有穿孔边的相 纸。为避免留下指纹,请不要碰 触相纸的光面。

**4** 将相纸装入纸盘,使柯达徽标面朝下。

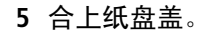

从柯达产品经销商处或者通过访问 [www.kodak.com/go/accessories](http://www.kodak.com/go/accessories) 购买 柯达彩色墨盒和相纸套装及其它配件。

# <span id="page-11-1"></span><span id="page-11-0"></span>安装和卸下纸盘

**1** 打开纸盘盖。

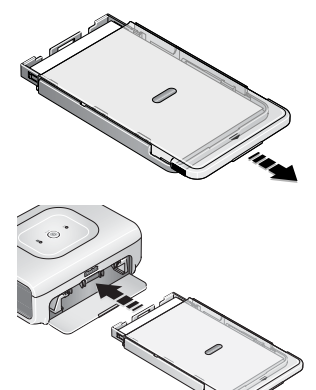

<span id="page-11-2"></span>**2** 向后滑动纸盘盖直至卡入到位,大约 3 厘 米 (1.25 英寸)。

**3** 将纸盘滑入打印机的纸盘插槽,直至纸盘 卡入到位。

重要事项:要确保将纸盘妥善安装到照片打 印机上,请在安装时务必将纸盘 盖完全打开。

拉出纸盘以将其卸下。

合上纸盘盖和纸盘门,使其远离灰尘和 碎屑。

■ 纸盘为空时,相纸指示灯将呈红色稳定 亮起。

在重新装入相纸并安装纸盘之后,请按 On/Off (开/关) 按钮清除相纸错误, 并 重新打印。

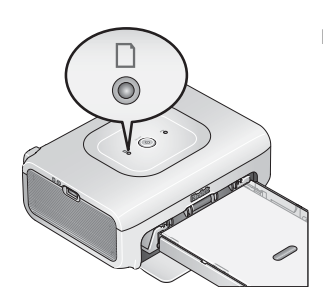

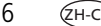

# <span id="page-12-0"></span>数码相机上的照片质量设置

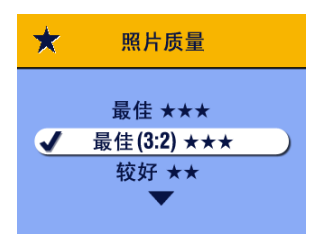

<span id="page-12-1"></span>在拍照之前,将您的数码相机上的照片质 量设置 (或分辨率)更改为 3:2 ★★★。 这将确保您拍摄的照片与照片打印机的相 纸成适当比例,以避免不必要的裁剪。

有关详细信息,请参阅您的相机用户 指南。

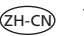

# <span id="page-13-1"></span><span id="page-13-0"></span>**2** 从 **PictBridge** 兼容相机 打印

柯达 EasyShare 照片打印机 300 提供了 PictBridge 兼容性,从而使您 能够从柯达 EasyShare 数码相机或任意 PictBridge 兼容相机或设备进 行打印。

**1** 使用相机拍摄照片 (请参阅您的相机用户指南)。

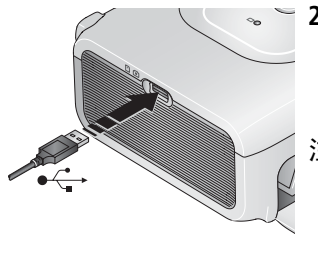

- **2** 使用相机的 USB 电缆将您的 PictBridge 兼 容相机连接至照片打印机。将电缆的一端 连接至相机,另一端连接至位于照片打印 机侧面上的 USB 设备接口。
- 注: 如果 PictBridge 兼容相机已经插入, 但 是连接不再有效,则断开连接,然后重 新连接 USB 电缆,以再次建立连接。

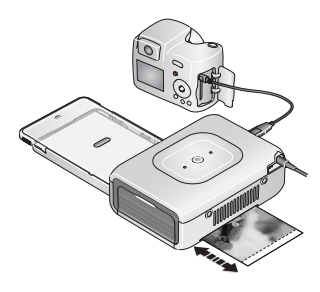

**3** 使用您的数码相机查看照片、选择打印选 项并进行打印。有关详细信息,请参阅您 的相机用户指南。

*On/Off (开/关)按钮在打印时闪烁。在* 打印好的照片弹出之前,相纸会在打印期 间循环四次。其中头三个阶段分别将黄 色、洋红和蓝绿色层应用于打印照片上, 第四个阶段将保护和保持影像的柯达 *XtraLife*TM 薄膜涂层应用于照片上。

重要事项:必须等到打印完成才能取出相纸、纸盘或卸下相机。否则会 导致进纸出错或卡纸。

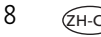

# <span id="page-14-0"></span>从相纸撕下有孔边

重要事项:只能在打印完成后撕下有孔边。没有有孔边的打印相纸将无 法正确进纸。

<span id="page-14-3"></span>**1** 将裁剪边缘上下折叠。

**2** 裁下两侧的有孔边并将其丢弃。

# <span id="page-14-2"></span><span id="page-14-1"></span>取消打印

要取消打印,请按下并按住 On/Off (开/关)按钮两秒钟。 照片打印机将结束当前的打印涂覆过程,弹出打印件,然后关机。

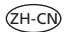

<span id="page-15-0"></span>**3** 安装软件

# <span id="page-15-1"></span>最低系统要求

#### 基于 **Windows** 操作系统的计算机 **Macintosh** 计算机

- Windows 98、 98SE、 ME、 2000 SP1 或 XP 操作系统
- Internet Explorer 5.01 或更高版本
- 233 MHz 或更快处理器
- 64 MB 内存 (Windows XP 操作系 统需要 128 MB 内存)
- 200 MB 可用硬盘空间
- 光驱
- 可用 USB 端口
- 彩色显示器, 800 x 600 像素 (建议使用 16 位或 24 位色)

- <span id="page-15-3"></span>■ Power Mac G3、 G4、 G5、 G4 Cube、 iMac ; PowerBook G3、 G4 ; 或 iBook 计算机
- Mac OS 10.2 或更高版本
- 完全安装的 Safari 1.0 或更高版本
- 128 MB 内存
- 200 MB 可用硬盘空间
- 光驱
- 可用 USB 端口
- 彩色显示器,1024 x 768 像素(建<mark>议</mark><br> 使用 "上千种颜色" 或 "上百万种 **颜色"**)

# <span id="page-15-4"></span><span id="page-15-2"></span>安装软件

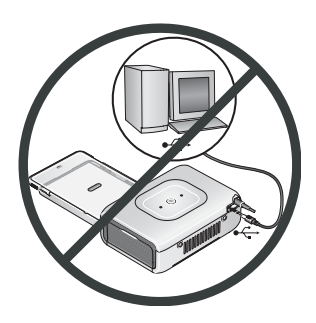

- 重要事项:请先安装柯达 *EasyShare* 软件, 再将照片打印机连接到计算机上。
- **1** 请在开始前关闭计算机上打开的所有软件 应用程序 (包括防病毒软件)。
- **2** 将柯达 EasyShare 软件光盘放入光驱。

10 ZH-CN *www.kodak.com/go/support*

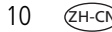

**3** 装载软件:

基于 Windows 操作系统的计算机 — 如果安装窗口没有显示, 则 从 "开始"菜单中选择 "运行",然后键入 **d:\setup.exe**,其中 **d** 是装有光盘的驱动器盘符。

**Mac OS X — 双击桌面上的 CD 图标, 然后单击安装图标。** 

- **4** 按照屏幕说明安装软件。
	- 选择"完全"以自动安装最常用的应用程序。选择"自定义" 选择您想安装的应用程序。

重要事项:要通过计算机使用照片打印机,您必须安装打印机驱动程 序。如果您选择 "自定义"安装,请确保选定了照片打印 机。如果您选择 "典型"安装,则会自动安装打印机驱动 程序。

#### 为 **Mac OS X** 添加打印机:

- **a** 打开 finder 窗口并单击应用程序按钮。如果您未看到应用程序 **按钮, 则打开当前运行的驱动器上的应用程序文件夹。**
- **b** 打开 Utilities 文件夹,然后双击 "打印中心"。
- **c** 在打印机列表窗口,单击 "添加打印机"。
- **d** 选择照片打印机,然后单击 "添加"。

照片打印机即被添加到计算机上。

- 重要事项:出现提示时,请用几分钟时间以电子方式注册您的照片打 印机和软件。这样,您会收到有关软件更新的信息并可以 注册照片打印机随附的某些产品。您必须与您的因特网服 务提供商连接,才能以电子方式注册。要在稍后注册,请 访问 *[www.kodak.com/go/register](http://www.kodak.com/go/register)*。
- **5** 如果出现提示,则重新启动计算机。如果关闭了防病毒软件,请重 新将其打开。有关详细信息,请参阅防病毒软件手册。

有关安装软件的详情,请参阅柯达 EasyShare 软件光盘中的 ReadMe 文 件。有关柯达 EasyShare 软件光盘中包括的软件应用程序的信息,请单 击柯达 EasyShare 软件中的 "帮助"按钮。

## <span id="page-17-0"></span>卸载软件

如果您想从计算机删除打印机驱动程序或 EasyShare 软件,则使用以下 步骤:

### 基于 **Windows** 操作系统的计算机:

**1** 打印控制面板:

从"开始"菜单选择"设置",然后选择"控制面板"。(在 Windows XP 操作系统上, 根据您的配置, "控制面板"可以在"开 始"菜单中找到。)

- **2** 双击 "添加或删除程序"。
- 3 选择柯达 EasyShare 软件, 然后单击"删除"。
- **4** 选择 "修改"以卸载单个组件,例如打印机驱动程序,或者选择 "删除"以卸载所有组件。
- **5** 按照屏幕上的说明进行操作。如果出现提示,则重新启动计算机。

#### **Mac OS X**:

- **1** 双击系统操作盘。
- 2 选择 Library, 然后选择 "打印机"。
- **3** 打开柯达文件夹,然后打开照片打印机文件夹。
- **4** 双击照片打印机卸载程序。
- **5** 按照屏幕上的说明进行操作。

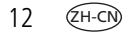

# <span id="page-18-0"></span>**4** 从计算机打印

# <span id="page-18-2"></span><span id="page-18-1"></span>连接到计算机

**1** 确保计算机上已经安装 EasyShare 软件 (请参阅第 [10](#page-15-0) 页)。

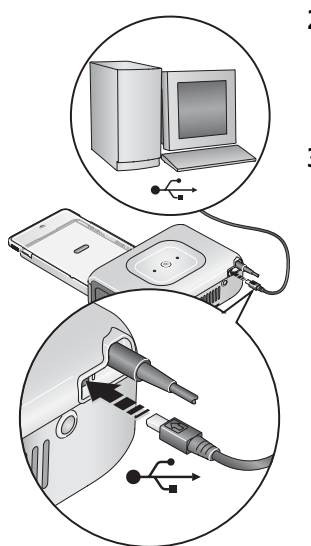

- <span id="page-18-4"></span><span id="page-18-3"></span>**2** 将 USB 电缆 (照片打印机随附)带标签 的一端插入计算机上带标签的 USB 端 口上。有关详细信息,请参阅您的计算 机说明文档。
- **3** 将 USB 电缆的另一端插入照片打印机背面 的方形 USB 接口中。

## <span id="page-19-1"></span>使用柯达 **EasyShare** 软件进行打印

建议您使用柯达 EasyShare 软件 (随附) 从您的计算机打印照片。此软 件使您可以充分利用各种各样的功能,包括全彩色增强、消除红眼、 照片整理等等。

- **1** 确保已安装柯达 EasyShare 软件 (请参阅第 [10](#page-15-2) 页),并且照片打印 机已连接到计算机 (请参阅第 [13](#page-18-2) 页)。
- **2** 单击 "我的照片集"选项卡。
- **3** 选择您要打印的照片。
- **4** 单击 "在家打印"选项卡。
- **5** 确保将照片打印机设为默认打印机。
- **6** 更改任何其它设置,例如相纸尺寸和打印版面,然后单击 "打印"。 重要事项:必须等到打印完成才能取出相纸或纸盘。否则会导致进纸出 错或卡纸。

有关详细信息,请参阅 EasyShare 软件帮助。若要获得更多信息,或者要 下载最新版本的 EasyShare 软件, 请访问 [www.kodak.com/go/easysharesw](http://www.kodak.com/go/easysharesw)。

## <span id="page-19-0"></span>使用其它应用程序打印

- **1** 确保已安装柯达 EasyShare 照片打印机软件 (请参阅第 [10](#page-15-2) 页), 并且照片打印机已连接到计算机 (请参阅第 [13](#page-18-2) 页)。
- **2** 在您要用来打印的应用程序中打开要打印的照片。
- **3** 从 "文件"菜单中选择 "打印"或 "页面设置"访问打印机设置 (取决于您的应用程序和操作系统)。
- **4** 确保将照片打印机设为默认打印机。
- 5 根据需要更改其它设置, 然后单击"确定"或"打印"。(根据您 的应用程序和操作系统,您可能需要先返回到主菜单并从 "文件" 菜单选择 "打印"。)
- 重要事项:必须等到打印完成才能取出相纸或纸盘。否则会导致进纸 出错或卡纸。

 $14$   $(ZH-CN)$ 

14 w*ww.kodak.com/go/support*

## <span id="page-20-0"></span>选择色彩模式

柯达的色彩模式功能使用了自动色彩修正技术,可助您制作出精美的 打印照片。柯达 EasyShare 照片打印机 300 有三种色彩模式可供选择: 增强色 **—** 可获得更加丰富、鲜艳的色彩。

自然色 **—** 使日常制作的照片获得完美、自然的色彩。

无 **—** 禁用自动色彩修正。

要更改色彩模式:

#### **Windows 2000/XP** 操作系统:

1 从"开始"菜单选择"设置",然后选择 "打印机"。

- 注: 根据"开始"菜单的配置情况,您可能需要从"控制面板" 选择 "打印机和传真"。
- **2** 在照片打印机图标上单击鼠标右键,然后选择 "打印首选项"。

**3** 单击 "色彩修正"选项卡。

**4** 选择色彩修正选项,然后单击 "确定"。

#### **Windows 98/ME** 操作系统:

1 从"开始"菜单选择"设置",然后选择 "打印机"。

- 2 在照片打印机图标上单击鼠标右键,然后选择"属性"。
- **3** 单击 "色彩修正"选项卡。
- **4** 在 "色彩修正"下选择色彩模式选项。
- **5** 完成后按 "确定"。

*www.kodak.com/go/support*  $\left(4H-\text{CN}\right)$  15

#### **Mac OS X**:

- **1** 确保将照片打印机设为默认打印机。
- **2** 从应用程序的 "文件"菜单选择 "打印"。
- **3** 从 "份数和页数"弹出菜单中选择 "色彩控制"。
- **4** 选择 "柯达色彩"。
- <span id="page-21-1"></span><span id="page-21-0"></span>**5** 选择色彩模式选项。

## 取消打印

## 基于 **Windows** 操作系统的计算机:

- **1** 双击系统托盘中的打印机图标。
- **2** 单击要取消的打印工作。
- 3 从菜单栏中, 选择"文档", 然后选择"取消"。 **Mac OS X**:
- **1** 在 "打印中心"中,双击打印机图标。
- **2** 单击您要取消的工作,然后选择 "删除"。

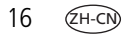

<span id="page-22-0"></span>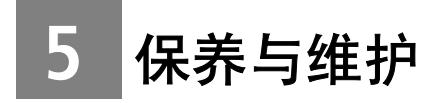

<span id="page-22-2"></span><span id="page-22-1"></span>一般维护

重要事项:请在清洁前断开电源。切勿使用刺激性或摩擦性清洁剂或 有机溶液清洁照片打印机或其任何部件。

■ 用洁净的干布清洁、擦拭照片打印机外部表面。

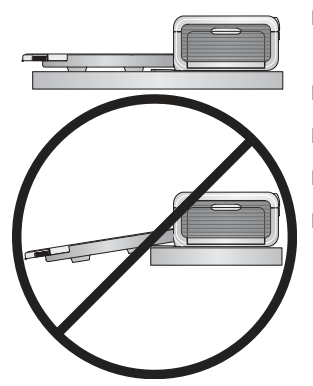

- 将照片打印机和纸盘放于平坦的地方。 切勿阻塞通风口。
- 避免阻塞照片打印机的背部和退纸道。
- 使电源和 USB 电缆远离过纸道。
- 使四周有足够空间并且充分洁净。
- 避免使照片打印机靠近香烟、灰尘、沙土 和流体的环境中。

- 不要在照片打印机上放置物品。
- 请勿将照片打印机、配件和耗材放置在阳光直射和高温的环境下 (例如停泊在太阳曝晒下的车辆中)。
- 在存放相纸时,不要取出放在纸盘中的相纸。而应该取出纸盘本 身,然后合上纸盘盖,并使纸盘盖远离灰尘和碎屑。
- 保持相纸平整。

## <span id="page-23-1"></span><span id="page-23-0"></span>清洁进纸辊

为防止进纸错误并确保您的照片获得最佳效果,建议您保持进纸辊的 清洁。每周检查一次进纸辊是否有碎屑,必要时进行清洁。

重要事项:清洁进纸辊之前务必拔掉电源。

- **1** 从电源插座拔下交流电源线。
- **2** 从照片打印机取出纸盘,并使纸盘盖开着。
- **3** 稍微用水蘸湿不掉毛的清洁布。

重要事项:不要使用棉布或棉签清洁进纸辊。

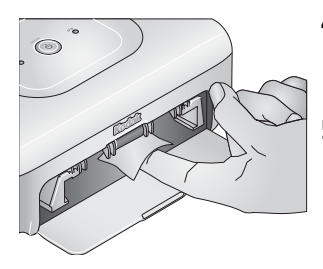

- **4** 使用蘸湿的清洁布轻轻地擦净进纸辊的表 面。必要时将您的拇指伸进进纸辊,并继 续清洁。
- **5** 在连接电源之前使进纸辊完全干燥。

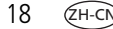

# <span id="page-24-1"></span><span id="page-24-0"></span>携带照片打印机

重要事项:携带时,不要将照片打印机、配件和耗材放置在阳光直射 和高温的环境下 (例如停泊在太阳曝晒下的车辆中)。 注意购买适用于您所处当地的交流变压器和电源线。

- **1** 断开电源并拔下所有电缆。
- **2** 从照片打印机上卸下纸盘;合上纸盘盖和照片打印机上的纸盘门。
- **3** 将照片打印机重新装回原始包装盒中,或者使用旅行包 (另购)。

从柯达产品经销商处或者通过访问 [www.kodak.com/go/accessories](http://www.kodak.com/go/accessories) 购买 交流电源线、照片打印机旅行包及其它配件。

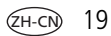

<span id="page-25-3"></span><span id="page-25-0"></span>**6** 故障排除

如果您有关于照片打印机方面的问题,请到此查询。其它技术信息可 在位于柯达 EasyShare 软件光盘上的 ReadMe 自述文件中获得。有关故 障排除的更新信息,请访问 [www.kodak.com/go/photoprinters](http://www.kodak.com/go/photoprinters)。

# <span id="page-25-4"></span><span id="page-25-1"></span>打印故障

<span id="page-25-2"></span>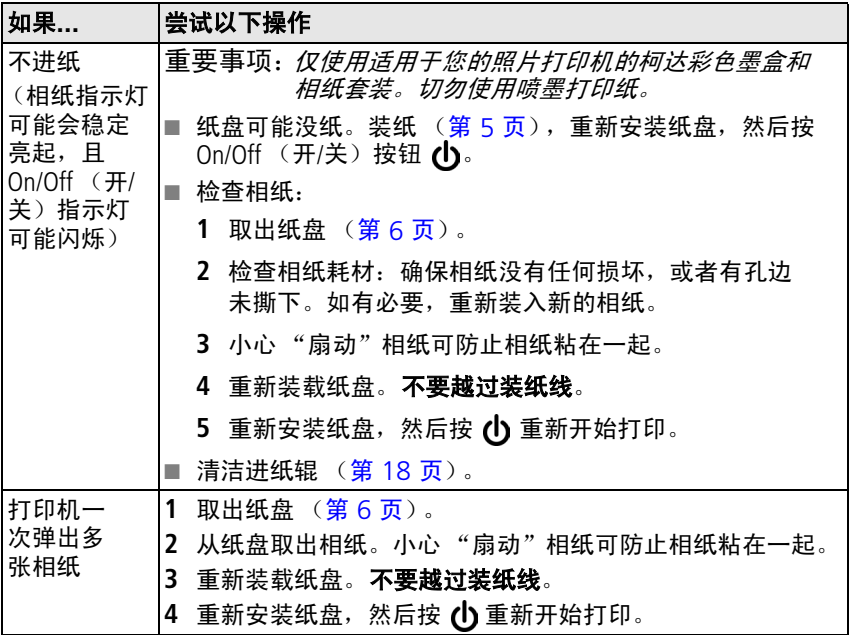

20 ZH-CN *www.kodak.com/go/support*

<span id="page-26-0"></span>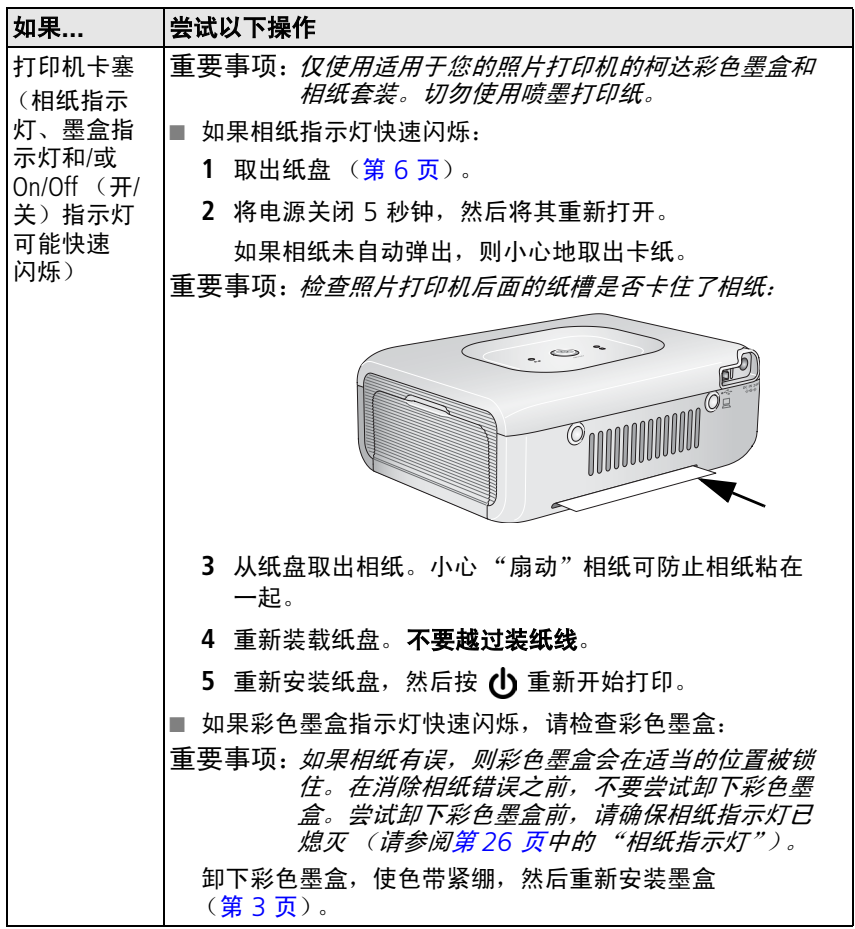

<span id="page-27-0"></span>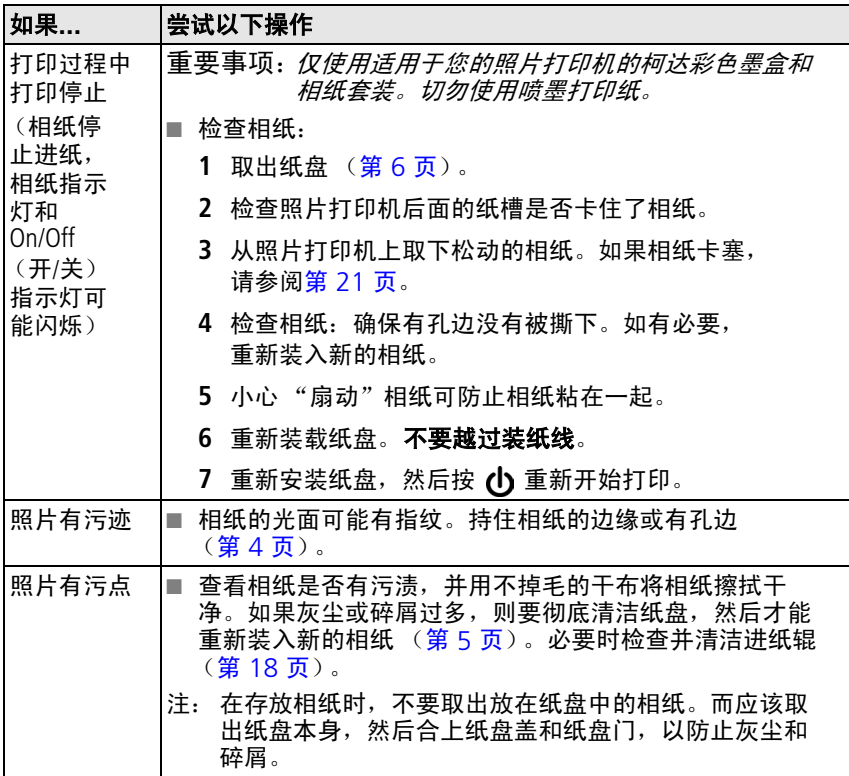

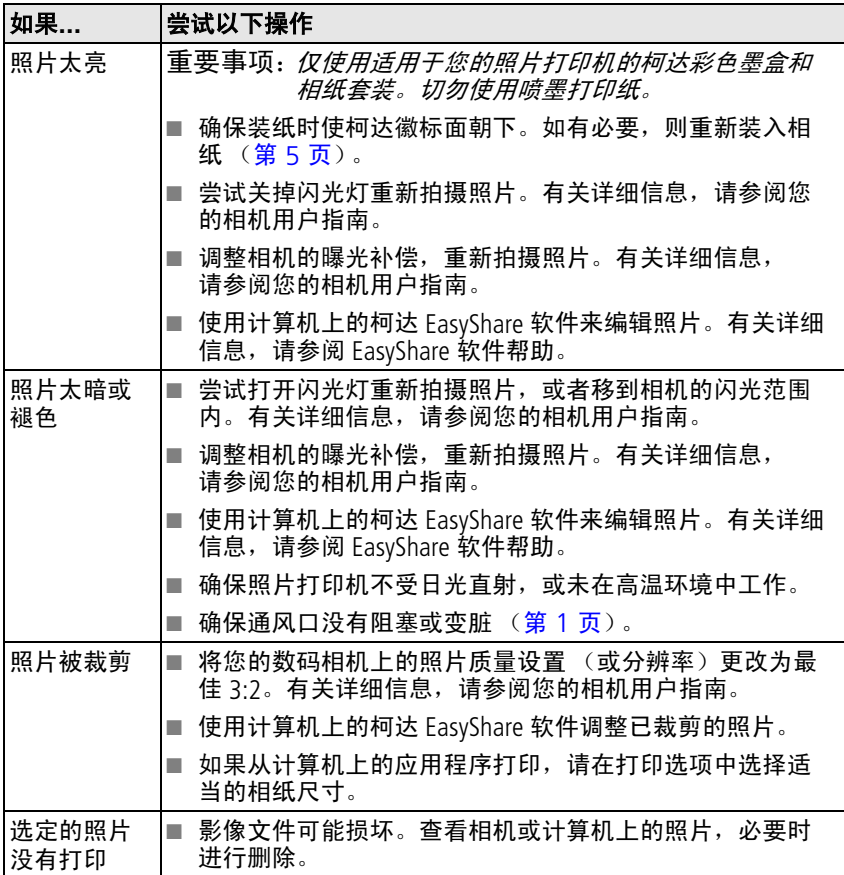

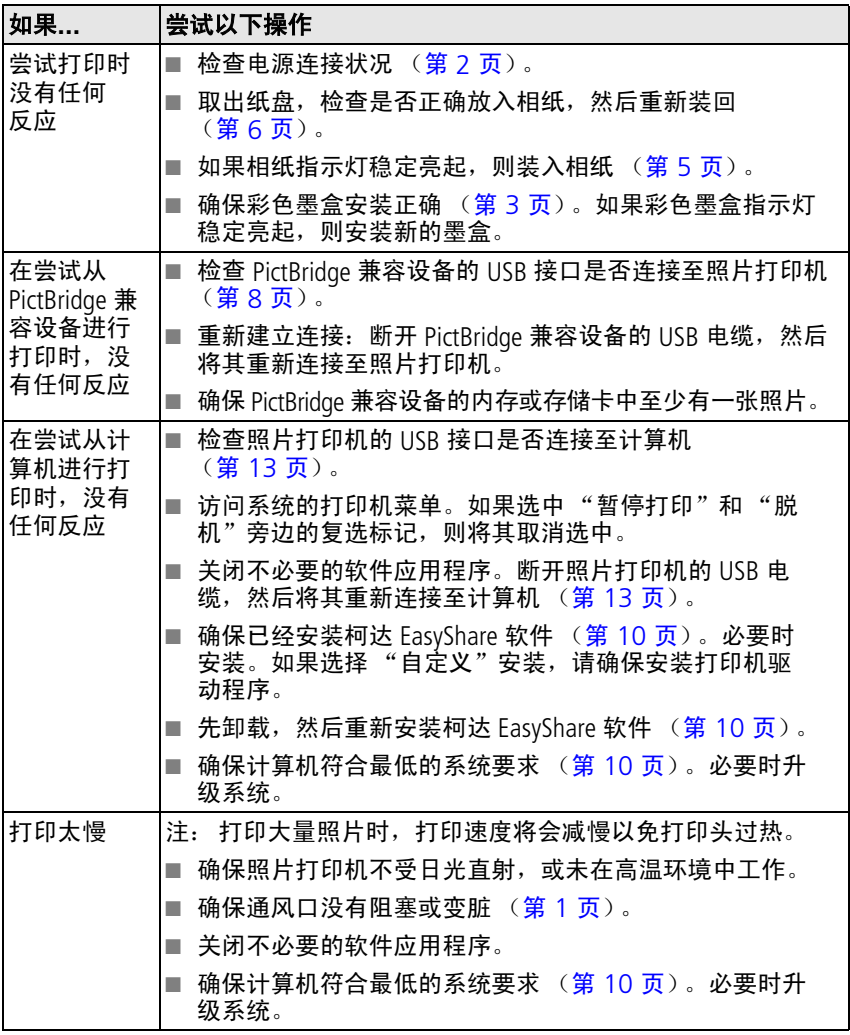

24 **(ZH-CN)** 

24 *www.kodak.com/go/support*

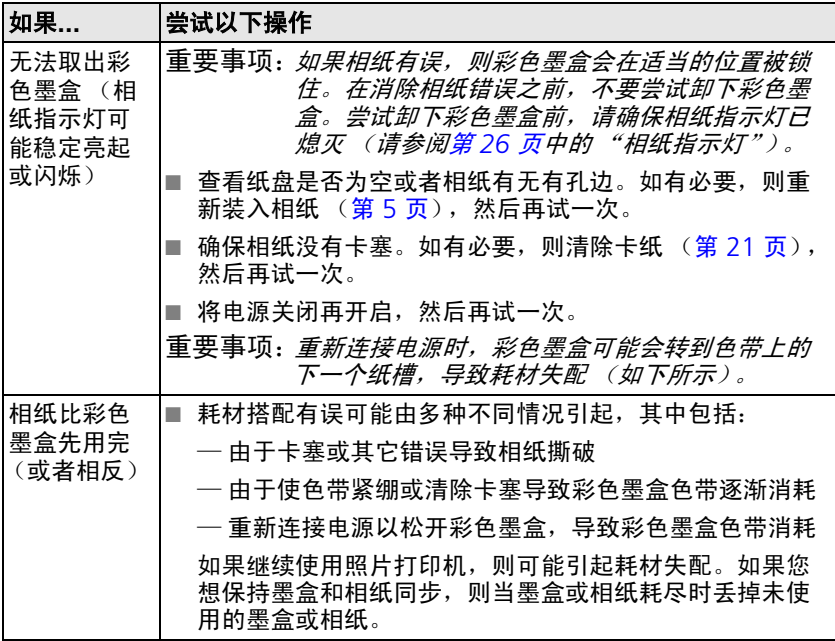

# <span id="page-31-3"></span><span id="page-31-1"></span><span id="page-31-0"></span>照片打印机状态指示灯

<span id="page-31-2"></span>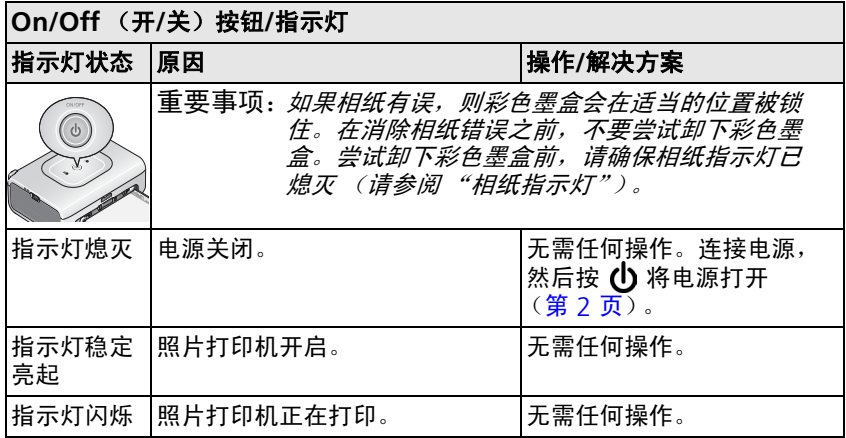

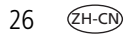

<span id="page-32-0"></span>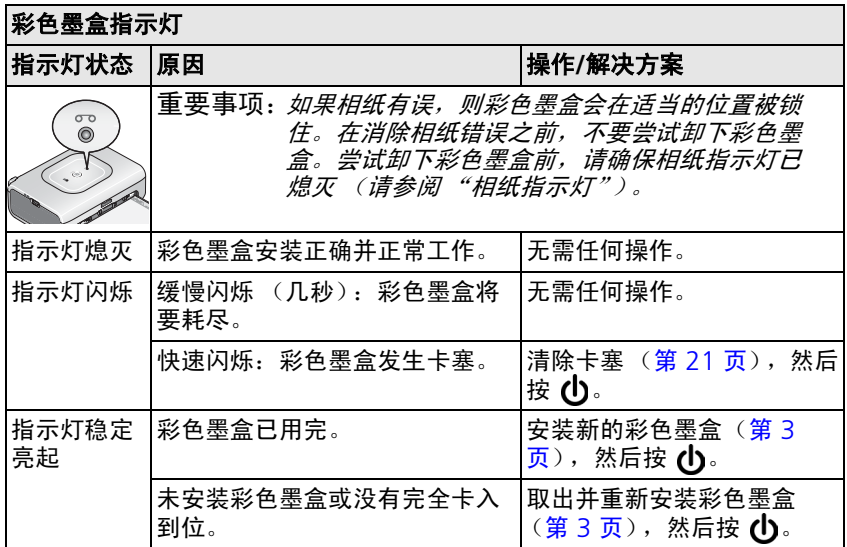

<span id="page-33-0"></span>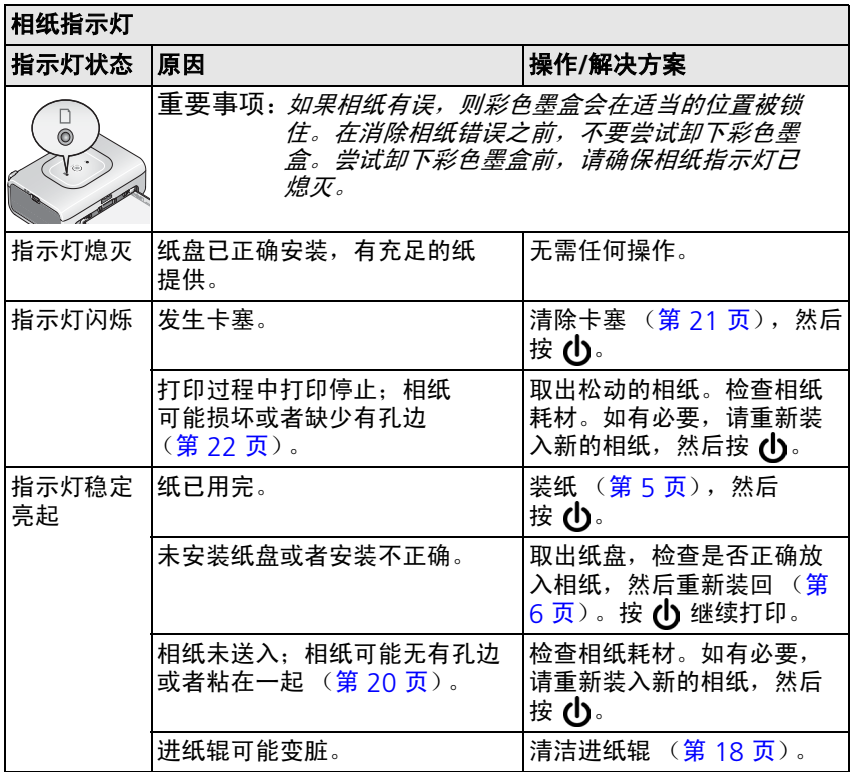

## 是否仍有问题?

请访问 [www.kodak.com/go/support](http://www.kodak.com/go/support),也可以参阅第 7 [章获得帮助或](#page-34-0)联系 您的相机制造商。

<span id="page-34-0"></span>

**7** 获得帮助

# <span id="page-34-2"></span><span id="page-34-1"></span>有用链接

<span id="page-34-4"></span><span id="page-34-3"></span>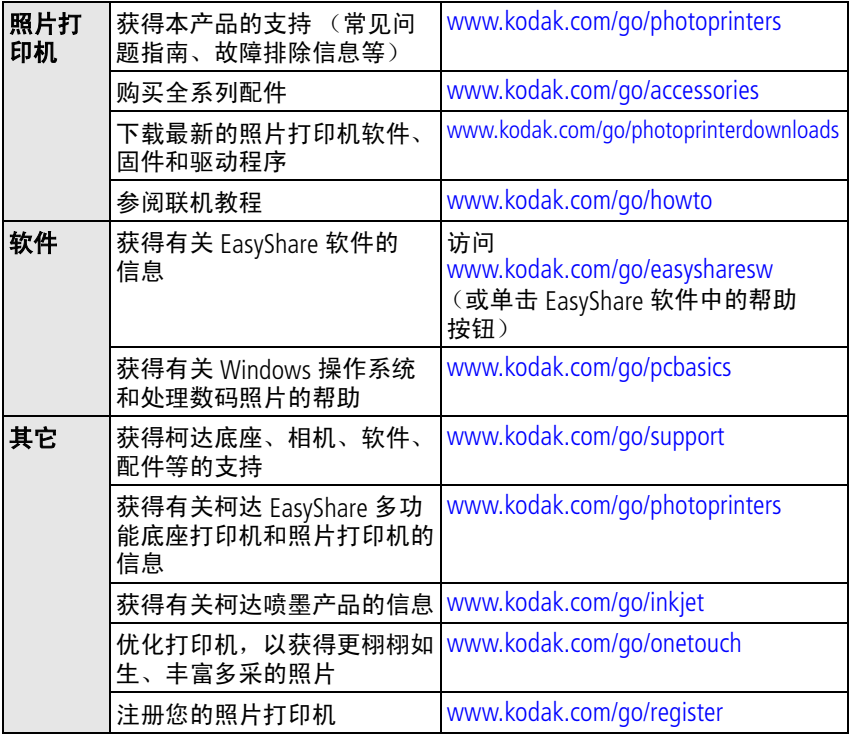

# <span id="page-35-1"></span><span id="page-35-0"></span>电话客户支持

如果您对软件或照片打印机的操作有疑问,可以与客户支持服务代表 联系。致电前, 将相机或打印机与计算机相连。务必在您的计算机旁, 并获取下列信息:

- 计算机型号,操作系统
- 
- 照片打印机和相机序列号
- 处理器类型和速度 (MHz) 柯达 EasyShare 软件版本
- 存储容量 (MB) 和可用磁盘空间 您收到的确切错误消息
	-

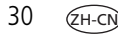

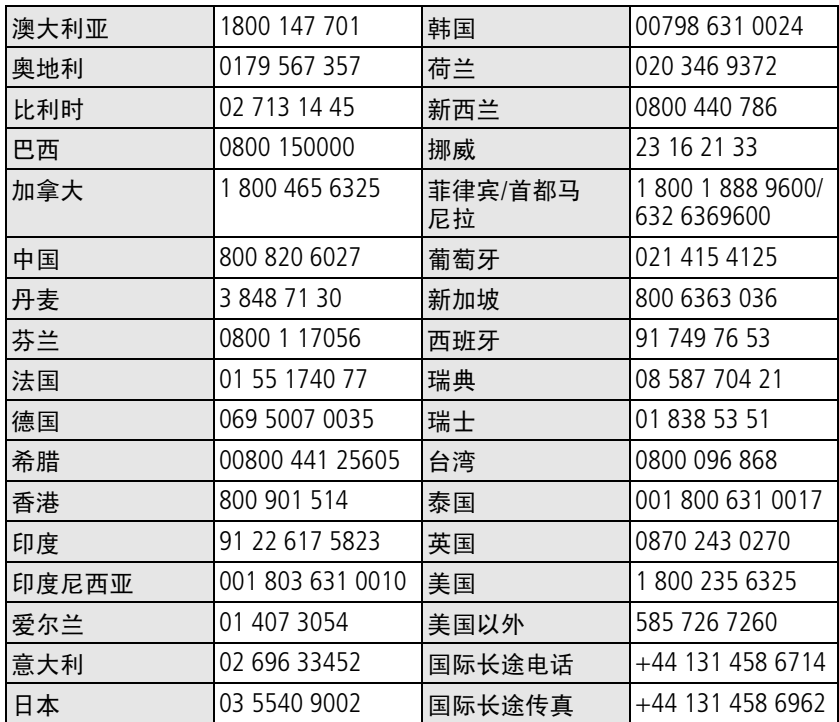

请访问[:](http://www.kodak.com/US/en/digital/contacts/DAIInternationalContacts.shtml)

<http://www.kodak.com/US/en/digital/contacts/DAIInternationalContacts.shtml>

<span id="page-37-0"></span>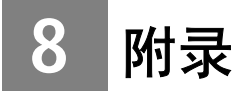

# <span id="page-37-2"></span><span id="page-37-1"></span>照片打印机规格

若要获得更多规格信息,请访问 [www.kodak.com/go/photoprinters](http://www.kodak.com/go/photoprinters)。

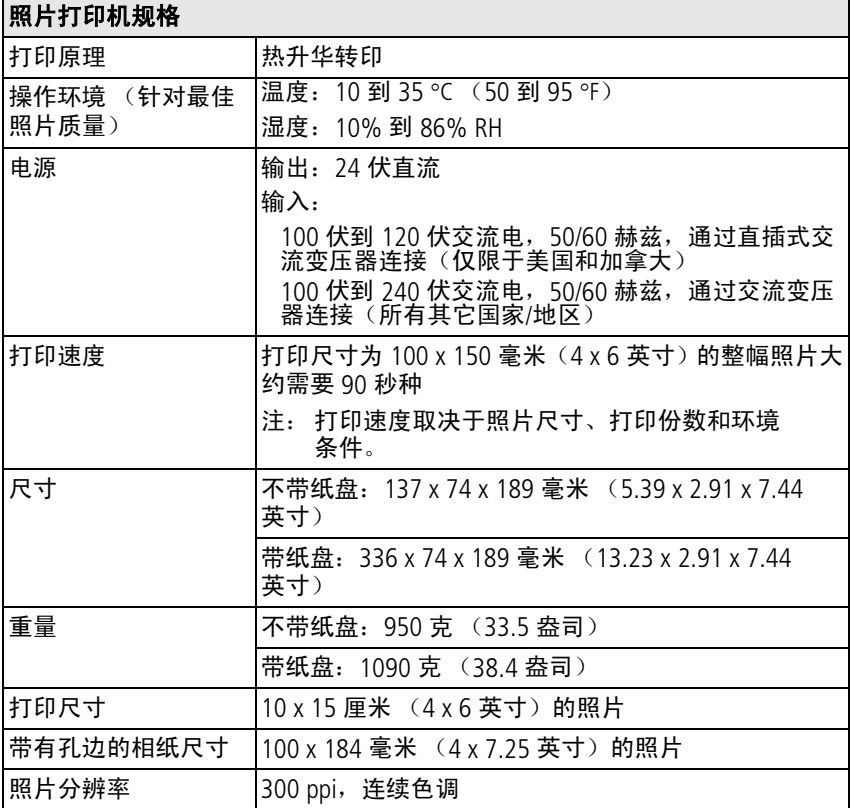

32 ZH-CN *www.kodak.com/go/support*

## <span id="page-38-3"></span><span id="page-38-0"></span>重要安全事项

## 使用此产品

- 使用柯达产品之前,务必认真阅读并遵照这些说明进行操作。始终 遵循基本安全措施。
- 使用柯达推荐的附属配件以外的产品,如交流变压器,可能会导致 火灾、电击或受伤。

## $\mathbf{\Lambda}$  警告:

<span id="page-38-5"></span>请勿拆解此产品;其内部并无用户可维修的零件。请向合格的维修 人员咨询相关维修事项。请勿将此产品暴露于液体、潮湿或极端温 度环境下。柯达交流变压器和电池充电器仅适用于室内使用。执行 明文指定的控制、调节或工艺以外的操作,可能会导致电击和**/**或 触电或机械危险。

# <span id="page-38-1"></span>升级软件和固件

若要下载柯达 EasyShare 软件光盘中包括的软件的最新版本以及照片打 印机固件 (在照片打印机上运行的软件)。请访问 [www.kodak.com/go/photoprinters](http://www.kodak.com/go/photoprinters)。

## <span id="page-38-4"></span><span id="page-38-2"></span>其它维护和保养

- 请不要让化学物质 (如防晒霜)与照片打印机的漆光表面接触。
- 如果遇到恶劣的天气或者您怀疑有水进入照片打印机,请关闭照片 打印机的电源,取出纸盘和彩色墨盒。让所有部件至少风干 24 小 时,然后再使用照片打印机。如果问题仍然无法解决,请与"客户 支持"部门联系 (请参阅第 [30](#page-35-0) 页)。
- 服务协议可能只在本国适用。有关详细信息, 请联系柯达产品的经 销商。

*www.kodak.com/go/support*  $\qquad \qquad \text{(H-CN)}$  33

■ 照片打印机和交流变压器的电路板含有少量的铅。此材料的处理出 于环境因素可能需要管制。

<span id="page-39-2"></span>彩色墨盒的处理尚无明文管制规定,并且不应受国家或当地垃圾掩 埋法、焚化或回收要求的限制。

有关照片打印机处置或回收的详细信息,请与当地机构联系。在美 国, 请访问 Electronics Industry Alliance (电子工业联盟)的网站 [www.eiae.org](http://www.eiae.org)。

## <span id="page-39-1"></span><span id="page-39-0"></span>保修

## 有限保修

柯达承诺自购买之日起一年内,对柯达数码相机及配件 (电池除外) 在材料与工艺方面的故障和缺陷提供免费维修服务。

请保留注明日期的原始发票。对于任何保修内的维修请求,将要求出 示购买日期证明。

### 有限保修范围

#### 此项有限保修服务只在购买柯达数码相机及配件的地理位置区域内 有效。

如果柯达数码相机及配件在保修期间因此处所述的任何情况和/或限制 无法正常工作,柯达将提供维修或更换服务。此类维修服务将包括所 有的人工服务以及任何必要的调校和/或零件更换。此类维修和更换是 在保修范围内的唯一补救方法。

如果在维修过程中使用了更换零件,这些零件可能是再制造的,也可 能包含再制造的材料。如果有必要更换整个产品,则替代品可能是再 制造的产品。

ZH-CN

34 *www.kodak.com/go/support*

## 限制

对于无法提供柯达数码相机或配件购买日期证明,如注明日期的原始 发票副本的请求,将不提供保修服务。(请始终保留原件以作证明。) 此项保修不适用于数码相机或配件中使用的电池。此项保修不包括不 可抗力的情况,也不包括因不遵循柯达数码相机和配件用户指南中的 操作说明而导致的问题。

#### 对于装运过程中的损坏、事故、改变、修改、未授权的维修、误用、 滥用、使用不兼容的配件或附件、不遵循柯达的操作、维护或改装说 明、不使用柯达随附的物品 (如变压器和电缆)而导致的故障以及在 保修期过后的索赔,此项保修均不适用。

对于此产品,柯达不做其它明示的或暗示的保修。如果暗示的保修例 外情况在此法律名义下不生效,则暗示的保修的期限将为自购买之日 起一年内。

选择更换是柯达唯一的义务。不论出于什么原因,对于任何因销售、 购买或使用此产品所导致的直接、间接或意外的损坏,柯达概不负责。 不论出于什么原因造成的任何直接、间接或意外的损坏 (包括但不限 于收入或利润损失;停工成本;设备使用不当造成的损失;更换设备、 设施或服务的成本;或者您的客户由于购买、使用或产品故障造成的 损坏所提出的索赔), 或者任何因违反书面或暗示保修而导致的连带责 任,在此将明确否认并拒不受理。

## 您的权利

某些地区或司法管辖不容许意外或间接损坏的例外或限制,因此上述 限制或例外情况可能对您并不适用。某些地区或司法管辖不容许限制 暗示保修的时限,因此上述限制可能对您并不适用。

此项保修赋予您特定的权利,而且因地区或司法管辖的不同,您也可 能获得其它权利。

## 美国和加拿大以外的国家**/**地区

在美国和加拿大之外的国家/地区,此保修的条款和条件可能有所不 同。除非柯达公司以书面形式授予购买者柯达的特殊授权,否则在由 法律规定的最低必要条件之外不存在任何授权或责任,即使可能是因 为疏忽或其它行为引起的缺陷、损坏或损失。

## <span id="page-41-1"></span><span id="page-41-0"></span>监管信息

### **FCC** 规章条例执行保证

柯达 EasyShare 照片打印机 300

本设备已经过测试,根据 FCC 规则第 15 章之规定,符合 B 类数码设备 的限制。此类限制旨在为居民安装提供防止有害干扰的合理保护。

本设备生成、使用和辐射无线电频率能量,如果不依照说明安装或使 用,则可能对无线电通讯造成有害干扰。但是,无法担保在某一特定 安装中不会出现此类干扰。

36 *www.kodak.com/go/support*

ZH-CN

如果此设备会对无线电或电视接收装置造成有害干扰 (可通过打开和 关闭此设备来确定是否有干扰),则欢迎用户采用以下一种或多种措 施尝试克服干扰:1) 重新调整接收天线的方向或重新放置接收天线; 2) 增加设备和接收装置之间的间距; 3) 将设备与非接收装置连接线路 上的插座相连;4) 向经销商或经验丰富的无线电/TV 技术员咨询, 以 获得其它建议。

任何未经负责执行规范一方明确许可的更改或改动均可能使用户丧失 操作设备的权利。必须使用所有随产品提供的屏蔽接口电缆或在其他 地方规定在产品安装中指定使用的其他部件或附件,以便确保符合 FCC 的规则。

## <span id="page-42-0"></span>加拿大通讯部 **(DOC)** 声明

符合通讯部 **(DOC) B** 类规定 **—** 本 B 类数码装置符合加拿大 ICES-003。 **Observation des normes-Class B —** Cet appareil numérique de la classe B est conforme à la norme NMB-003 du Canada.

# 索引 **1**

### 字母

[EasyShare](#page-15-3) 软件。请参阅柯达 EasyShare 软件 Macintosh 操作系统 安装软件, [10](#page-15-4) 系统要求, [10](#page-15-3) 卸载软件, [12](#page-17-0) On/Off (开/关) 按钮/ [指](#page-2-0)[示灯,](#page-7-1) i, 2 PictBridge 兼容相机,打印, [8](#page-13-1) URL, 柯达网站, [29](#page-34-2) USB 电缆, [8](#page-13-1), [13](#page-18-3) 接口 (从设备), [8](#page-13-1) 接口 (至计算机), [ii](#page-3-0), [13](#page-18-3) 处置和回收, [34](#page-39-2) Windows 操作系统 安装软件, [10](#page-15-4) 系统要求, [10](#page-15-3) 卸载软件, [12](#page-17-0) **A** 安全, [33](#page-38-3) 安装 软件, [10](#page-15-4) 纸盘, [6](#page-11-2)

按钮, On/Off (开/关)[,](#page-2-0) i, [2](#page-7-1)

#### **B**

帮助 电话支持, [30](#page-35-1) 故障排除, [20](#page-25-3)

软件, [29](#page-34-2) 网站链接, [29](#page-34-2) 保修, [34](#page-39-1) 保养和维护 进纸辊, [18](#page-23-1) 携带照片打印机, [19](#page-24-1) 一般, [17](#page-22-2), [33](#page-38-4)

#### **C**

彩色墨盒 安装,拆卸, [3](#page-8-2) 处理,存放, [3](#page-8-3) 盒盖, [ii](#page-3-1), [3](#page-8-2) 指示灯[,](#page-2-1) i, [27](#page-32-0)

### **D**

打印 从 PictBridge 兼容相机, [8](#page-13-1) 从计算机, [13](#page-18-4) 从应用程序, [14](#page-19-0) 故障, [20](#page-25-4) 取消, [9](#page-14-2), [16](#page-21-1) 使用柯达 EasyShare 软件, [14](#page-19-1) 打印机驱动程序 安装, [10](#page-15-4) 升级, [29](#page-34-3), [33](#page-38-5) 电话支持, [30](#page-35-1) 电缆 USB, [8](#page-13-1), [13](#page-18-3) 交流变压器和电源线, [2](#page-7-1)

 $38$   $(2H-CN)$ 

38 *www.kodak.com/go/support*

#### 电源

On/Off (开/关)按钮/ [指](#page-2-0)[示](#page-7-1)[灯,](#page-31-2) i, 2, 26 交流变压器和电源线, [2](#page-7-1) 接口 (直流输入), [ii](#page-3-2), [2](#page-7-1) 连接, [2](#page-7-1)

### **F**

符合 FCC 规定, [36](#page-41-1) 符合加拿大规定, [37](#page-42-0) 服务与支持, [30](#page-35-1)

## **G**

故障排除 打印故障, [20](#page-25-4) 状态指示灯, [26](#page-31-3) 固件,升级, [29](#page-34-3), [33](#page-38-5) 规格, [32](#page-37-2)

#### **H**

耗材和配件,订购, [29](#page-34-4) 盒盖 墨盒, [ii](#page-3-1), [3](#page-8-2) 纸盘[,](#page-2-2) i, [6](#page-11-2) 回收和处置, [34](#page-39-2)

#### **J**

计算机 安装软件, [10](#page-15-4) 打印, [13](#page-18-4) 将照片打印机连接至, [13](#page-18-3) 系统要求, [10](#page-15-3) 卸载软件, [12](#page-17-0)

监管信息 符合 FCC 规定, [36](#page-41-1) 符合加拿大规定, [37](#page-42-0) 交流变压器和电源线,连接, [2](#page-7-1) 接口 USB (从设备), [8](#page-13-1)

USB (至计算机), [ii](#page-3-0), [13](#page-18-3) 电源 (直流输入), [ii](#page-3-2), [2](#page-7-1)

#### **K**

柯达 EasyShare 软件 安装, [10](#page-15-4) 帮助, [29](#page-34-2) 打印, [14](#page-19-1) 卸载, [12](#page-17-0) 柯达网站, [29](#page-34-2)

#### **L**

连接 PictBridge 兼容相机, [8](#page-13-1) 电源, 2 照片[打印机至计算机,](#page-7-1) [13](#page-18-3)

#### **M**

[墨盒。](#page-3-3)请参阅彩色墨盒

#### **P**

配件和耗材,订购, [29](#page-34-4)

#### **Q**

取消打印, [9](#page-14-2), [16](#page-21-1)

*www.kodak.com/go/support* 39

 $ZH-CN$  39

#### **R**

软件 安装, [10](#page-15-4) 帮助, [29](#page-34-2) 从应用程序打印, [14](#page-19-0) 柯达 EasyShare,打印, [14](#page-19-1) 升级, [29](#page-34-3), [33](#page-38-5) 系统要求, [10](#page-15-3) 卸载, [12](#page-17-0)

### **S**

色彩,自动修正, [15](#page-20-0) 设置 彩色墨盒, [3](#page-8-2) 照片打印机的位置, [1](#page-6-2) 纸盘, [6](#page-11-2) 装入相纸, [5](#page-10-1) 升级软件和固件, [29](#page-34-3), [33](#page-38-5)

#### **T**

通风口, [ii](#page-3-4) 通风口,通风, [ii](#page-3-4) 托盘, 相纸。*请参阅*纸盘

#### **W**

维护 处理,存放墨盒, [3](#page-8-3) 处理,存放相纸, [4](#page-9-1) 进纸辊, [18](#page-23-1) 一般, [17](#page-22-2), [33](#page-38-4) 维护和保养 处理,存放墨盒, [3](#page-8-3) 处理,存放相纸, [4](#page-9-1)

#### **X**

系统要求,计算机, [10](#page-15-3) 相机 打印, 8 连接[至照片打印机,](#page-13-1) [8](#page-13-1) 设置照片质量, [7](#page-12-1) 相机上的质量设置, [7](#page-12-1) 相纸 裁下有孔边, [9](#page-14-3) 处理,存放, [4](#page-9-1), [9](#page-14-3) 进纸辊,清洁, [18](#page-23-1) 指示灯[,](#page-2-3) i, [28](#page-33-0) 纸槽, [ii](#page-3-5) 装入, [5](#page-10-1) 携带照片打印机, [19](#page-24-1) 卸载软件, [12](#page-17-0)

#### **Y**

要求,系统, [10](#page-15-3) 用户支持, [30](#page-35-1)

### **Z**

照片 从 PictBridge 兼容相机打印, [8](#page-13-1) 设置质量, [7](#page-12-1) 自动色彩修正, [15](#page-20-0) 支持,技术, [30](#page-35-1) 直流输入,电源接口, [ii](#page-3-2), [2](#page-7-1) 指示灯 On/Off (开/关)[,](#page-2-0) i, [26](#page-31-2) 彩色墨盒[,](#page-2-1) i, [27](#page-32-0) 相纸[,](#page-2-3) i, [28](#page-33-0) 状态, [26](#page-31-3)

 $40$   $(2H-CN)$ 

纸槽,过纸道, [ii](#page-3-5) 纸盘[,](#page-2-4) i —<br>安装, 拆卸, [6](#page-11-2) 门, i 状态[指示灯,](#page-2-2) [26](#page-31-3)

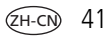